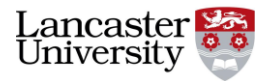

## **Building and exploring your own corpus with #LancsBox**

- **Task 1.** Build your own newspaper mini-corpus. Follow the steps below.
	- 1. Decide on the newspaper you want to use. Choose ONE of these:

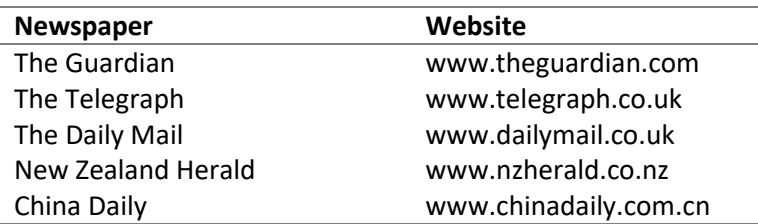

2. Choose a word or phrase that characterizes a topic of your interest (e.g. "teaching English", "climate change", "rugby", "healthy lifestyle" etc.).

My topic is:

3. Go to [Google](https://www.google.com/)*,* [Bing](https://www.bing.com/) or [Baidu](http://www.baidu.com/) to search for articles in the selected newspaper. Include your word/phrase(s) in the search,

e.g. "climate change" site:www.theguardian.com

**NB:** There is no space between *site* and the web address.

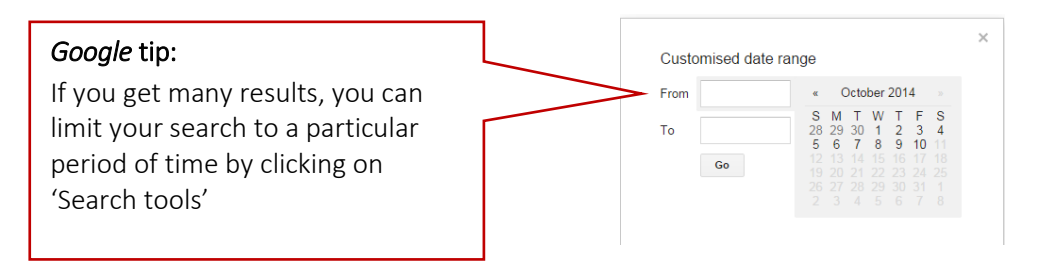

- 4. Open the articles returned by Google (or other search engine) one-by-one and copy-paste each into a separate text document. Do this with at least 10 articles.
- 5. Save your text documents as plain text (.txt).

You can use our own text editor or download a free [Notepad++](https://notepad-plus-plus.org/) text editor. MS Word or similar word processors are not ideal, but will do the job ok for this exercise; just remember to save the files as plain text.

Congratulations! You've just created your own mini-corpus!

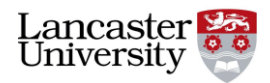

**Task 2***.* Use #LancsBox to analyse your mini-corpus. Follow the steps below.

1. Start #LancsBox and load your corpus files by going to the 'Corpora' tab > 'Load Corpora' > 'Corpus'. Click on the 'Import button'

A TIP: You can give your corpus a specific name (otherwise it will be just called 'Corpus 1', 'Corpus 2', etc.).

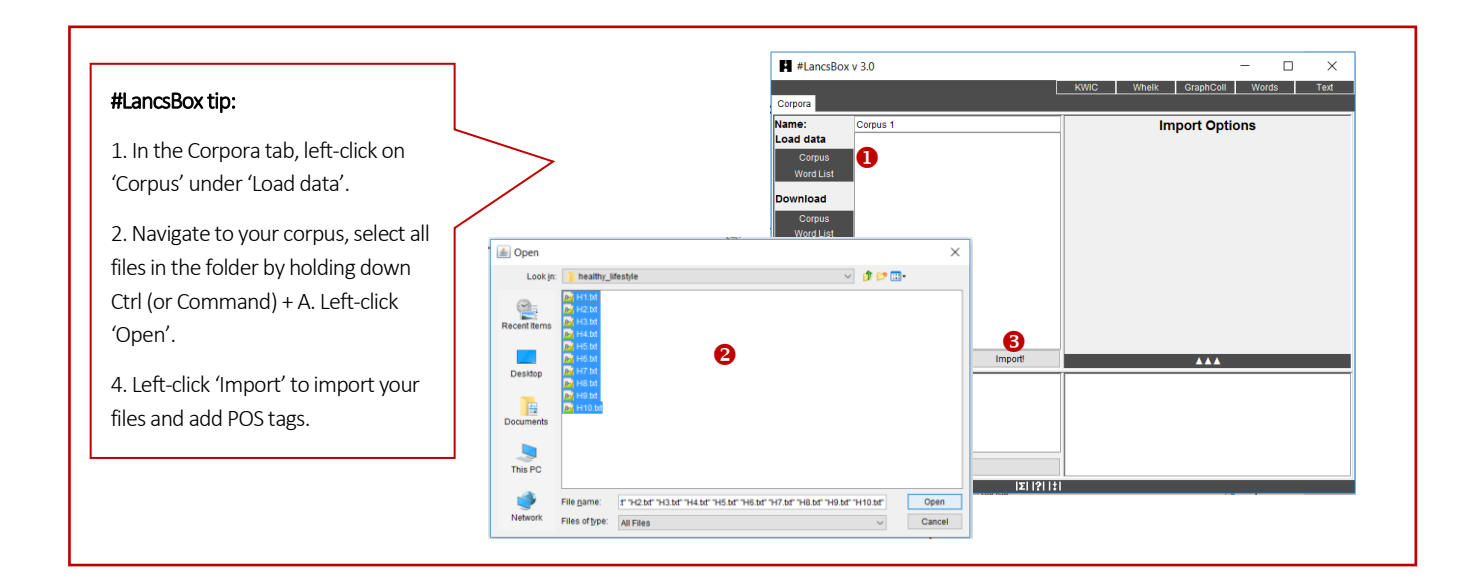

## 2. Explore the size of your corpus and note it down:

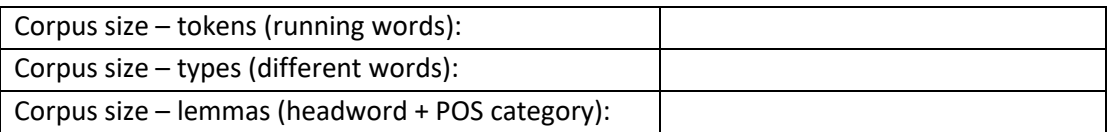

## 3. Search for your topic word/phrase using the Whelk tool.

- How many times does your topic word/phrase occur in the corpus? …………………………………
- In how many texts does it appear? ……………………………………………………………………….